# Accessing Serial Flash Memory Using SPI Interface

Libero SoC v11.5 and SoftConsole Flow Tutorial for SmartFusion2 SoC FPGA TU0546

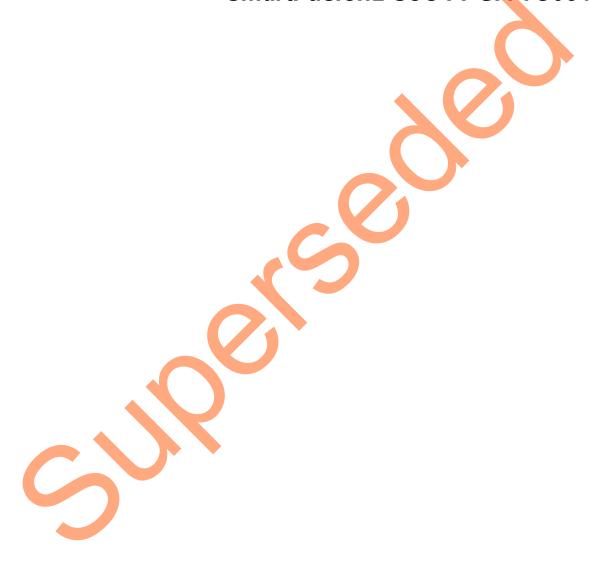

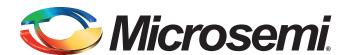

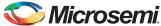

# **Table of Contents**

| Accessing Serial Flash Memory using SPI Interface- Libero SoC v11.5            |     |
|--------------------------------------------------------------------------------|-----|
| Introduction                                                                   |     |
| Design Requirements                                                            |     |
| Associated Project Files                                                       |     |
| Target Board                                                                   | 4   |
| Design Overview                                                                |     |
| Step 1: Creating a Libero SoC Project                                          |     |
| Launching Libero SoC                                                           |     |
| Connecting Components in SPI_Flash SmartDesign                                 |     |
| Step 2: Generating the Program File                                            |     |
| Step 3: Programming the SmartFusion2 Board Using FlashPro                      |     |
| Step 4: Configuring and Generating Firmware                                    |     |
| Step 5: Building the Software Application using SoftConsole                    |     |
| Step 6: Configuring Serial Terminal Emulation Program                          |     |
| Step 7: Debugging the Application Project using SoftConsole                    |     |
| Conclusion                                                                     |     |
|                                                                                |     |
| Appendix A - Board Setup for Running the Tutorial                              |     |
|                                                                                |     |
| Appendix B - SmartFusion2 Security Evaluation Kit Board Jumper Locations       |     |
| List of Changes                                                                |     |
|                                                                                | 0.7 |
| Product Support                                                                |     |
| Customer Service                                                               |     |
| Customer Technical Support Center                                              |     |
| Technical Support                                                              |     |
| Website                                                                        |     |
| Contacting the Customer Te <mark>chn</mark> ical Sup <mark>po</mark> rt Center |     |
| Email                                                                          |     |
| My Cases                                                                       |     |
| Outside the U.S.                                                               |     |
| ITAR Technical Support                                                         |     |

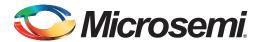

# Accessing Serial Flash Memory using SPI Interface- Libero SoC v11.5

### Introduction

The Libero® System-on-Chip (SoC) software generates firmware projects using SoftConsole, IAR, and Keil tools. This tutorial describes the process to build a SoftConsole application that can be implemented and validated using the SmartFusion®2 SoC field programmable gate array (FPGA) Security Evaluation Kit.

The same firmware project can be built using IAR and Keil tools. Refer to the respective tutorials:

- Accessing Serial Flash Memory using SPI Interface Libero SoC and IAR Embedded Workbench Flow Tutorial for SmartFusion2 SoC FPGA
- Accessing Serial Flash Memory Using SPI Interface Libero SoC and Keil uVision Flow Tutorial for SmartFusion2 SoC FPGA

After completing this tutorial, you will be able to perform the following tasks:

- · Create a Libero SoC project using System Builder
- Generate the programming file to program the SmartFusion2 device
- Open the project in SoftConsole from Libero SoC
- · Compile application code
- · Debug and run code using SoftConsole

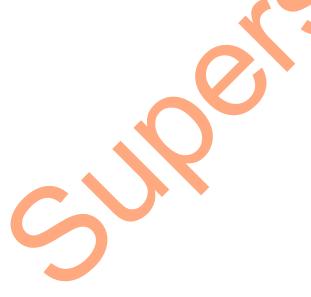

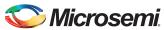

# **Design Requirements**

#### Table 1 • Design Requirements

| Design Requirements                                      | Description                         |  |
|----------------------------------------------------------|-------------------------------------|--|
| Hardware Requirements                                    |                                     |  |
| SmartFusion2 Security Evaluation Kit                     | Rev D or later                      |  |
| FlashPro4 programmer                                     |                                     |  |
| USB A to Mini-B cable                                    |                                     |  |
| 12 V adapter                                             |                                     |  |
| Host PC or Laptop                                        | Any 64-bit Windows Operating System |  |
| Software Requirements                                    |                                     |  |
| Libero SoC                                               | v11.5                               |  |
| SoftConsole                                              | v3.4SP1                             |  |
| FlashPro programming software                            | v11.5                               |  |
| USB to UART drivers                                      |                                     |  |
| One of the following serial terminal emulation programs: | -                                   |  |
| HyperTerminal                                            |                                     |  |
| TeraTerm                                                 |                                     |  |
| • PuTTY                                                  |                                     |  |

## **Associated Project Files**

Download the associated project files for this tutorial from the Microsemi<sup>®</sup> website: http://soc.microsemi.com/download/rsc/?f=m2s\_tu0546\_liberov11p5\_df

The demo design files include:

- LiberoProject
- · Programmingfile
- Source Files
- SPI\_Flash\_Drivers
- Readme file

Refer to the Readme.txt file provided in the design files for the complete directory structure.

## **Target Board**

SmartFusion2 Security Evaluation Kit board (SF2\_EVAL\_KIT) Rev D (or later).

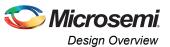

# **Design Overview**

This design example demonstrates the execution of basic read and write operations on the SPI flash present on the SmartFusion2 Security Evaluation Kit board. This kit has a built-in winbond SPI flash memory W25Q64FVSSIG, which is connected to the SmartFusion2 microcontroller subsystem (MSS) through dedicated MSS SPI\_0 interface.

Read and write data information is displayed using HyperTerminal which communicates to the SmartFusion2 MSS using the MMUART\_1 interface.

For more information on SPI, refer to the SmartFusion2 Microcontroller Subsystem User Guide.

Figure 1 shows interfacing the external SPI flash to MSS SPI 0.

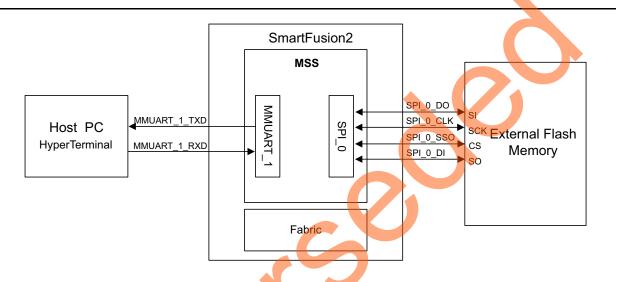

Figure 1 • SPI Flash Interfacing Block Diagram

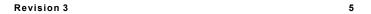

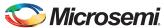

## **Step 1: Creating a Libero SoC Project**

The following steps describe how to create a Libero SoC project:

### Launching Libero SoC

- 1. Click Start > Programs > Microsemi Libero SoC v11.5 > Libero SoC v11.5, or click the shortcut on desktop to open the Libero SoC v11.5 Project Manager.
- 2. Create a new project by selecting **New** on the **Start Page** tab (highlighted in Figure 2), or by clicking **Project > New Project** from the Libero SoC menu.

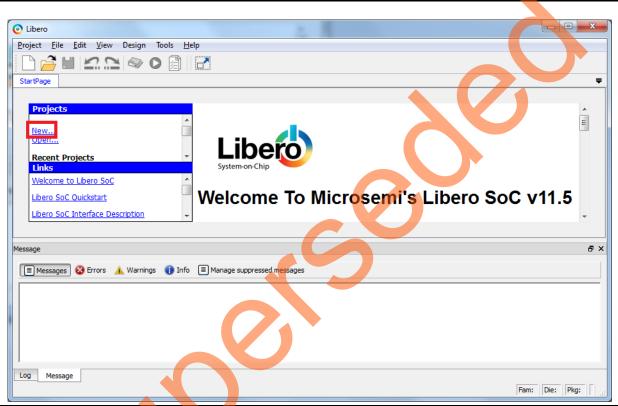

Figure 2 • Libero SoC Project Manager

- 3. In the Project Details window, enter the information as displayed in Figure 3.
  - Project Name: SPI Flash
    - Project Location: Select an appropriate location (for example, D:/Microsemi prj)
  - Preferred HDL type: Verilog
  - Enable Block Creation: Unchecked

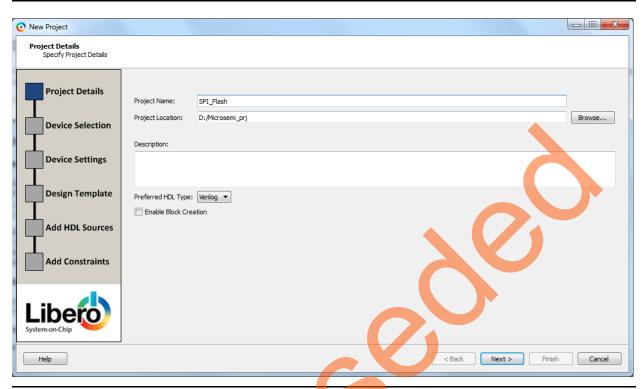

Figure 3 • Project Details Window

- 4. Click Next. In the Device Selection window, select the information displayed in Figure 4. In the Part Filter (select the following values using the drop-down list)
  - Family: SmartFusion2
  - Die: M2S090TS
  - Package: 484 FBGA
  - Speed: -1
  - Core Voltage: 1.2
  - Range COM

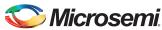

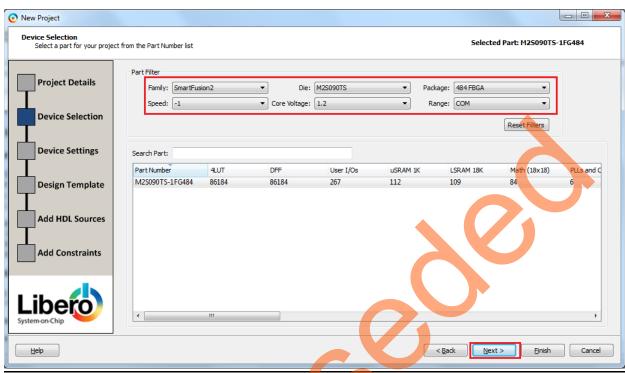

Figure 4 • Device Selection Window

- 5. Click **Next**. The **Device Settings** window is displayed. Retain the default values.
- 6. Click Next. In the Design Template page, select the select Create a System Builder base design under the Design Templates and Creators.

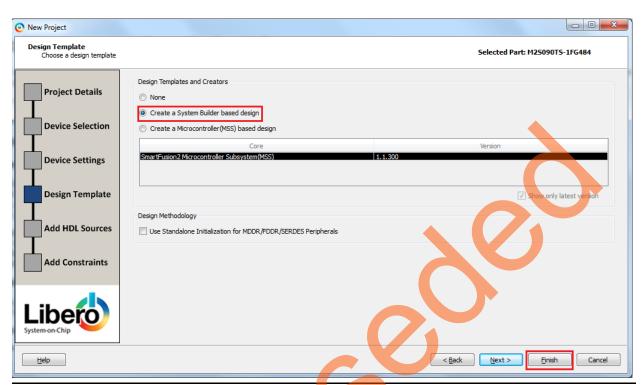

Figure 5 • Design Template Window

7. Click Finish. A System Builder dialog box is displayed.

Note: System Builder is a graphical design wizard. It creates a design based on high-level design specifications by taking the user through a set of high-level questions that will define the intended system.

8. Enter SPI\_Flash as the name of the system and click OK, as shown in Figure 6.

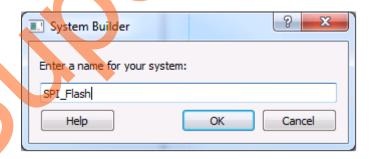

Figure 6 • System Builder Dialog Box

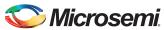

9. **System Builder – Device Features** page is displayed, as shown in Figure 7.

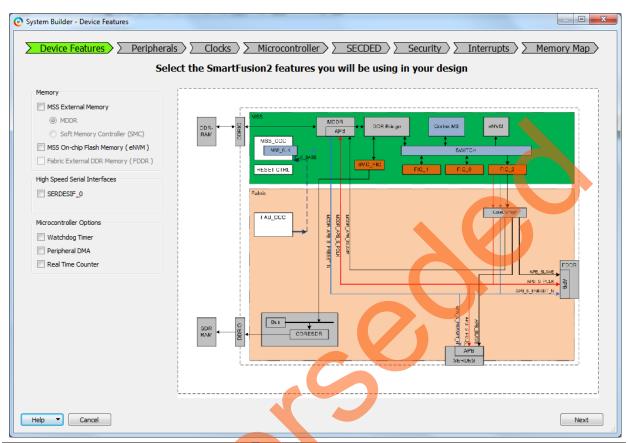

Figure 7 • System Builder - Device Features Page

Step 1: Creating a Libero SoC Project

10. Click Next, the System Builder – Peripherals page is displayed. Under the MSS Peripherals section, Clear all the check boxes except MM\_UART\_1 and MSS\_SPI\_0, as shown in Figure 8.

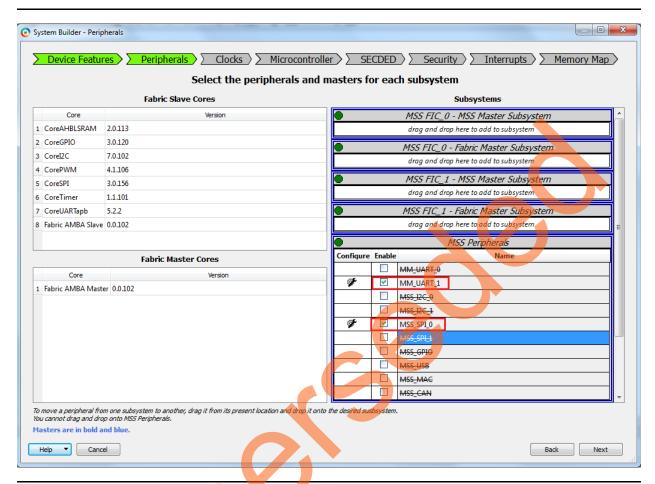

Figure 8 • System Builder Configurator - Select Peripherals Page

11. Click **Next**, the **System Builder – ClocksSettings** page is displayed, as shown in Figure 9. Select **System Clock** source as **On-chip 25/50 MHz RC Oscillator**. The M3\_CLK is configured to 100 MHz by default.

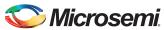

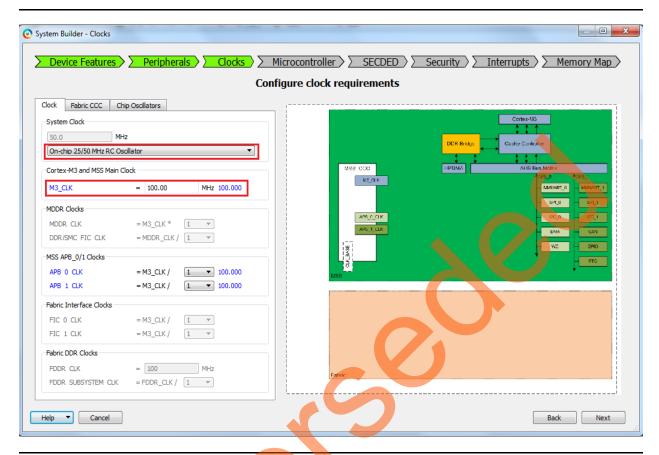

Figure 9 • System Builder Configurator - Clock Settings Page

- 12. Click Next, the System Builder Microcontroller Options page is displayed.
  - Retain the default values.
- 13. Click Next, the System Builder SECDED Options page is displayed.
  - Retain the default values.
- 14. Click Next, the System Builder Security Options page is displayed.
  - Retain the default values.
- 15. Click Next, the System Builder InterruptsOptions page is displayed.
  - Retain the default values.
- 16. Click Next, the System Builder Memory MapOptions page is displayed.
  - Retain the default values.
- 17. Click Finish.

The **System Builder** generates the system based on the selected options.

The System Builder block is created and added to the Libero SoC project, as shown in Figure 10.

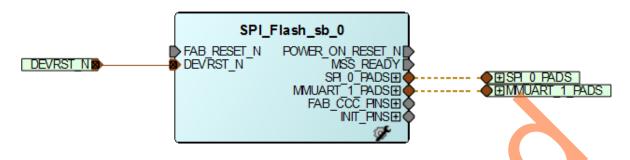

Figure 10 • System Builder Generated System

## Connecting Components in SPI\_Flash SmartDesign

- 1. Connect the pins as follows:
  - Tie the FAB\_RESET\_N to high by right-clicking and selecting Tie High.
  - Mark the output port POWER\_ON\_RESET\_N as unused by right-clicking and selecting Mark Unused.
  - Mark the output port MSS\_READY as unused by right-clicking and selecting Mark Unused.
  - Expand INIT\_PINS, right-click INIT\_DONE and select Mark Unused.
  - Expand FAB\_CCC\_PINS, right-click FAB\_CCC\_GL0 and select Mark Unused.
  - Right-click FAB CCC LOCK and select Mark Unused.
- 2. Click File > Save. The SPI Flash design is displayed as shown in Figure 11.

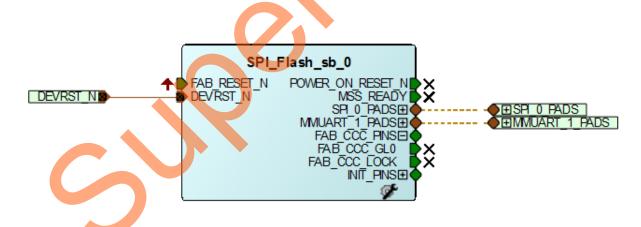

Figure 11 • SPI\_Flash Design

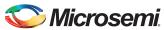

3. Generate the SPI\_Flash Smart Design by clicking SmartDesign > Generate Component or by clicking Generate Component on the SmartDesign toolbar.

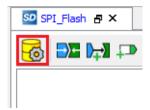

Figure 12 • Generate Component

After successful generation of the system, the message 'info: SPI\_Flash' was successfully generated is displayed on the Libero SoC Log window as shown in Figure 13.

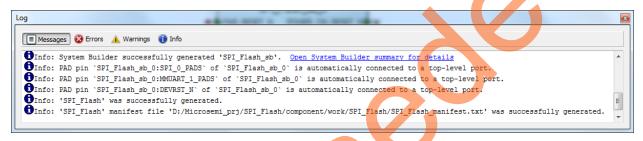

Figure 13 • Log Window

# Step 2: Generating the Program File

Click **Generate Bitstream** as shown in Figure 14 to generate the programming file.

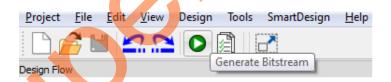

Figure 14 • Generate Bitstream

# Step 3: Programming the SmartFusion2 Board Using FlashPro

- Connect the FlashPro4 programmer to the J5 connector of the SmartFusion2 Security Evaluation
   Kit.
- 2. Connect the jumpers on the SmartFusion2 Security Evaluation Kit board as listed in Table 2 on page 15. For more information on jumper locations, refer Appendix B SmartFusion2 Security Evaluation Kit Board Jumper Locations.

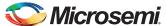

**CAUTION:** While making the jumper connections, the **SW7** power supply switch on the board must be in **OFF** position.

Table 2 • SmartFusion2 Security Evaluation Kit Jumper Settings

| Jumper Number        | Pin (from) | Pin (to) | Comments                                                                                                    |
|----------------------|------------|----------|----------------------------------------------------------------------------------------------------|
| J22, J23, J24,J8, J3 | 1          | 2        | These are the default jumper settings of the SmartFusion2 Security Evaluation Kit board. Make sure these jumpers are set properly. |

- 3. Connect the power supply to the J6 connector.
- Switch ON the SW7 power supply switch.
   Refer to Appendix A Board Setup for Running the Tutorial for information on board setup for running the tutorial.
- 5. To program the SmartFusion2 device, double-click **Run PROGRAM Action** in the **Design Flow** window as shown in Figure 15.

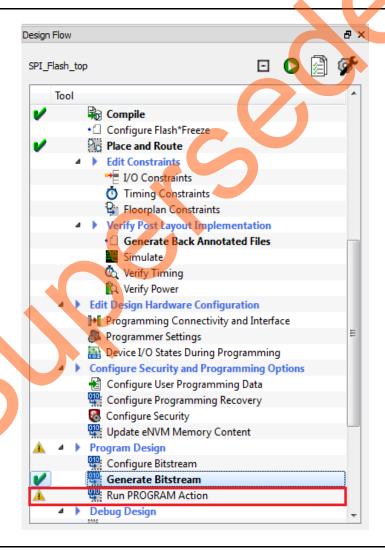

Figure 15 • Run Programming Action

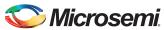

# **Step 4: Configuring and Generating Firmware**

The Design Firmware window displays compatible firmware drivers based on peripherals configured in the design. Following drivers are used in this tutorial:

- CMSIS
- MMUART
- SPI

To generate the required drivers,

 Double-click Configure Firmware Cores in Handoff design for Firmware Development in design flow window. Clear all the drivers' check boxes, except CMSIS, MMUART, and SPI as shown in Figure 16.

Note: Select the latest version of the drivers.

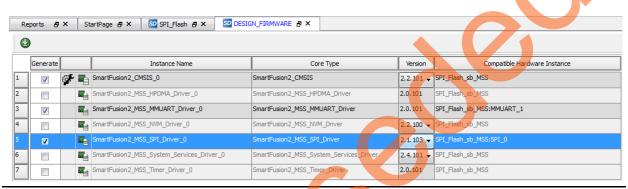

Figure 16 • Configuring Firmware

- Double-click on Export Firmware in Handoff design for Firmware Development in design flow window.
- 3. Export Firmware dialog box is displayed as shown in Figure 17.

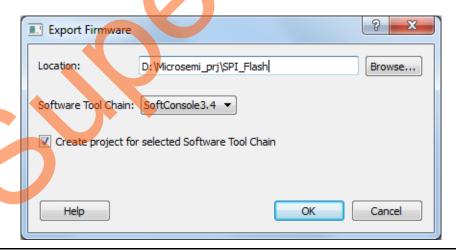

Figure 17 • Export Firmware Dialog

- 4. Select SoftConsole3.4 from the drop down list.
- 5. Select Create project for selected Software Tool Chain.
- 6. Click **OK**. An information message like "Firmware project was successfully exported to <drive:\>Microsemi\_prj\SPI\_Flash" is displayed.

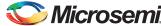

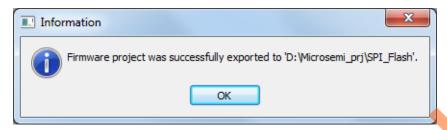

Figure 18 • Firmware Project Confirmation Dialog

7. Click OK.

# Step 5: Building the Software Application using SoftConsole

- Click Start > Programs > Microsemi SoftConsole v3.4 > Microsemi SoftConsole v3.4.0.5 to open SoftConsole IDE.
- 2. SoftConsole **Workspace Launcher** window is displayed. Browse to the SoftConsole Project in the Libero Project folder as shown in Figure 19.

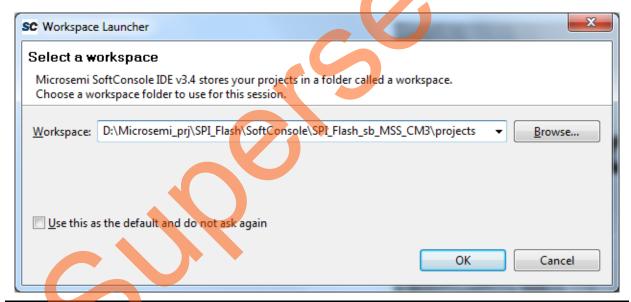

Figure 19 • Invoking SoftConsole

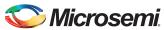

The SoftConsole workspace is displayed, as shown in Figure 20.

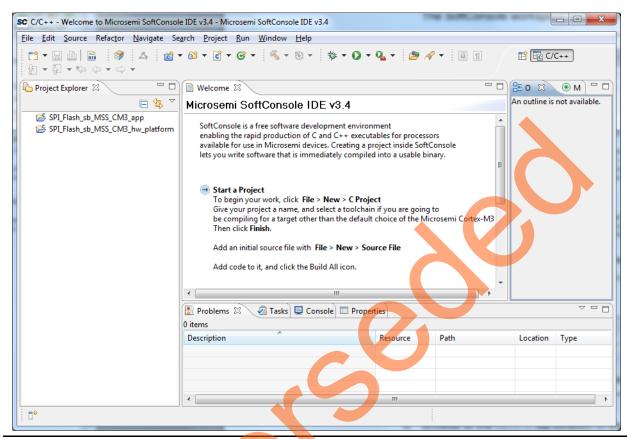

Figure 20 • SoftConsole Workspace

- 3. Browse to the main.c file location in the design files folder: <download\_folder>\SF2\_SPI\_Flash\_SC\_Tutorial\_DF\Source Files.
- 4. Copy the main.c file and replace the existing main.c file under SPI\_Flash\_sb\_MSS\_CM3\_app project in the SoftConsole workspace.

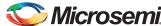

The SoftConsole window displays the main.c file, as shown in Figure 21.

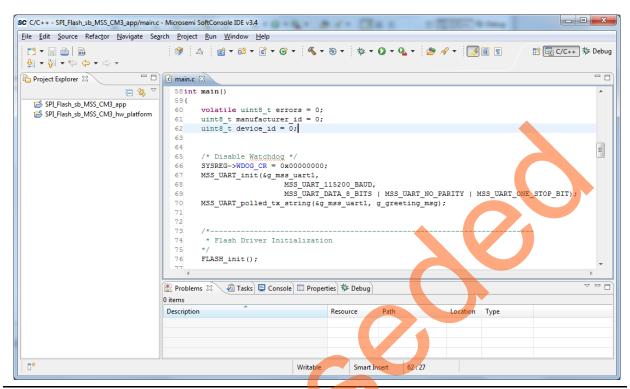

Figure 21 • SoftConsole Workspace main.c file

- winbondflash SPI flash drivers are not included in the Libero generated SoftConsole workspace.
   To include the drivers in the SoftConsole workspace, browse to the location of the winbondflash drivers in the design files folder:
  - <download\_folder>\SF2\_SPI\_Flash\_SC\_Tutorial\_DF\SPI\_Flash\_Drivers.

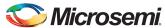

6. Copy the **winbondflash** folder to the drivers folder of SPI\_Flash\_sb\_MSS\_CM3\_hw\_platform project in the SoftConsole workspace, as shown in Figure 22.

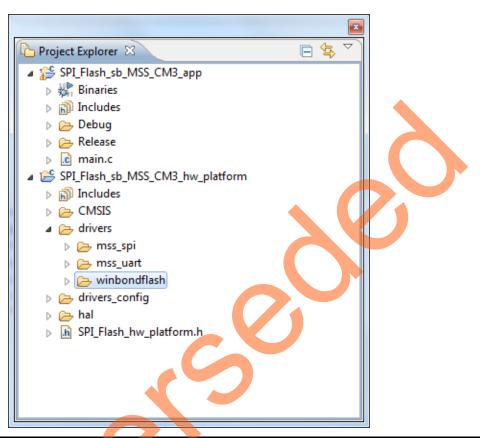

Figure 22 • Project Explorer window

This tutorial uses printf statements to display memory read data. Redirection of the output of printf() to a UART is enabled by adding the MICROSEMI\_STDIO\_THRU\_UART symbol.

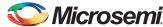

7. Right-click the **SPI\_Flash\_sb\_MSS\_CM3\_hw\_platform** in Project Explorer window of SoftConsole project and select **Properties** as shown in Figure 23.

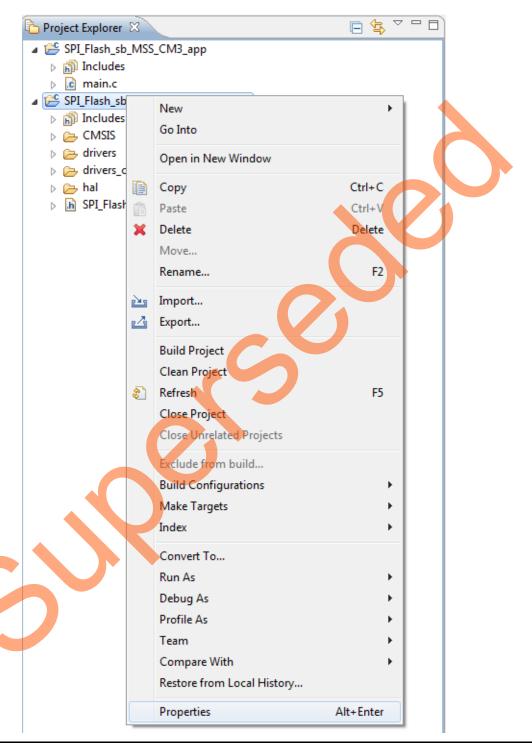

Figure 23 • Project Explorer window - Properties

- 8. In Properties window, select Settings under C/C ++ Build.
- 9. Select Symbols under GNU C Compiler.

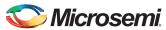

10. To add a symbol, click **Add** and enter MICROSEMI\_STDIO\_THRU\_UART in the **Add Symbol** dialog box and click **OK**.

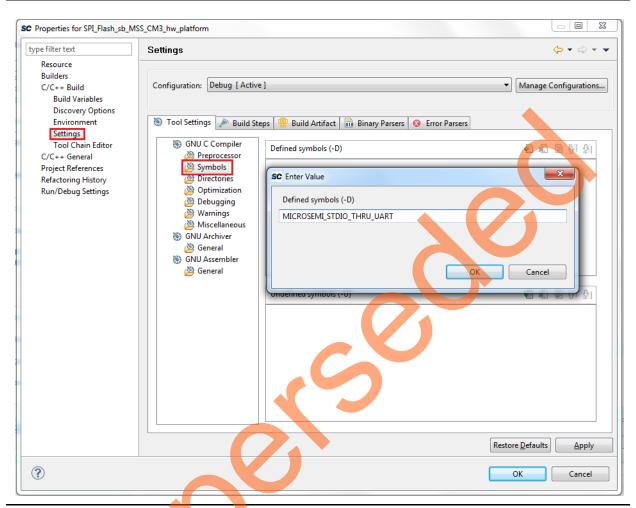

Figure 24 • SPI\_Flash\_sb\_MSS\_CM3\_HW\_Platform Properties window

11. Click Apply to save the changes made and click **OK** to close the **Properties** window.

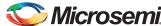

12. Perform a build by selecting **Project** > **Clean**. Leave the default settings in the **Clean** dialog box and click **OK**, as shown in Figure 25.

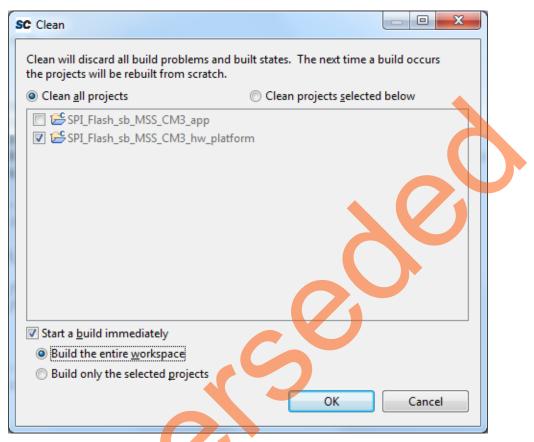

Figure 25 • Settings for a clean build

Note: Ensure that there are no errors.

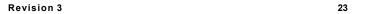

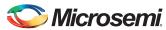

## **Step 6: Configuring Serial Terminal Emulation Program**

- Install the USB driver. For serial terminal communication through the FTDI mini USB cable, install
  the FTDI D2XX driver. Download the drivers and the installation guide from:
  www.microsemi.com/soc/documents/CDM 2.08.24 WHQL Certified.zip.
- Connect the host PC to the J18 connector using the USB Mini-B cable. The USB to UART bridge
  drivers are automatically detected. Of the four COM ports, select the one with Location as on
  USB Serial Converter D. Figure 26 shows an example Device Manager window.

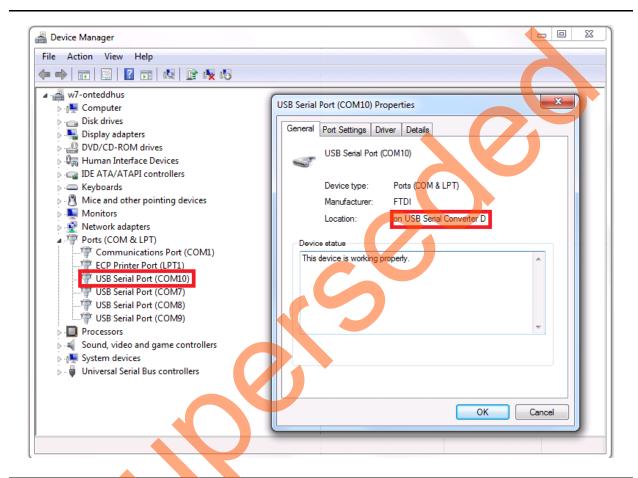

Figure 26 • Device Manager Window

 Start the HyperTerminal session. If the HyperTerminal program is not available in the computer, any free serial terminal emulation program such as PuTTY or TeraTerm can be used. Refer to the Configuring Serial Terminal Emulation Programs Tutorial for configuring the HyperTerminal, TeraTerm, or PuTTY.

The HyperTerminal settings are as follows:

- 115200 baud rate
- 8 data bits
- 1 stop bit
- No parity
- No flow control

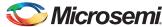

# **Step 7: Debugging the Application Project using SoftConsole**

 Select Debug Configurations from the Run menu of the SoftConsole. The Debug Configurations dialog box is displayed. Double-click Microsemi Cortex-M3 Target to view the configurations, as shown in Figure 27.

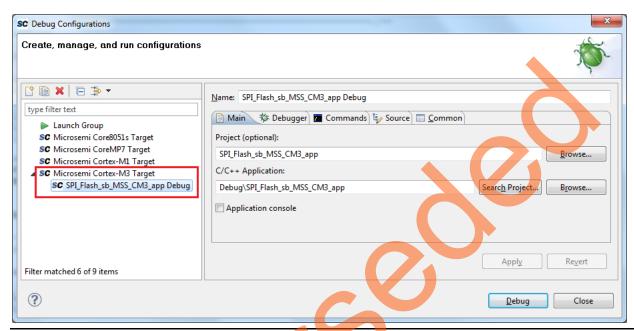

Figure 27 • Debug Configurations

- 2. Ensure that the following values are filled in the corresponding fields:
  - Name: SPI\_Flash\_sb\_MSS\_CM3\_app Debug
  - Project (optional): SPI\_Flash\_sb\_MSS\_CM3\_app
  - C/C++ Application: Debug\SPI\_Flash\_sb\_MSS\_CM3\_app
- 3. Click Debug
- 4. On the Confirm Perspective Switch window, click Yes, as shown in Figure 28.

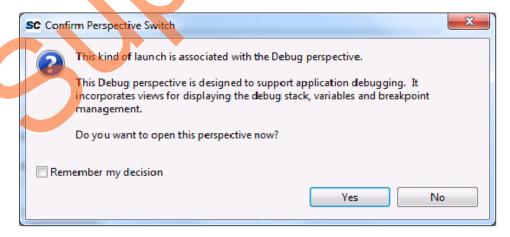

Figure 28 • Confirm Perspective Switch

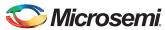

5. The SoftConsole Debugger Perspective window is displayed, as shown in Figure 29.

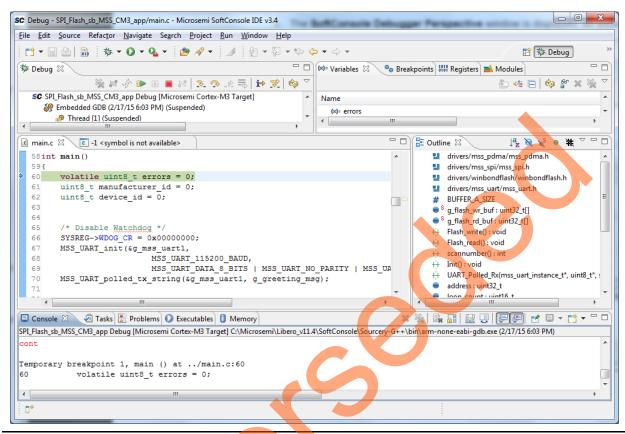

Figure 29 • SoftConsole Debugger Perspective

6. Run the application by clicking Run > Resume. A greeting message on the HyperTerminal is displayed as shown in Figure 30.

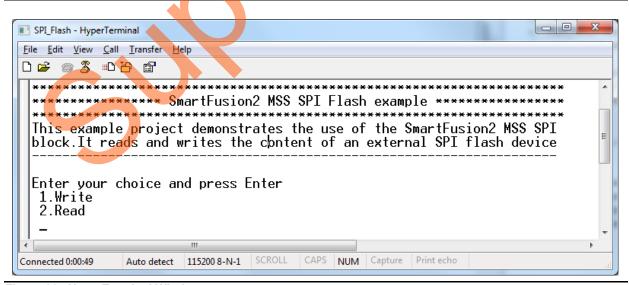

Figure 30 • HyperTerminal Window

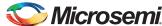

7. Select option 1 and enter values to write to the SPI flash memory as shown in Figure 31.

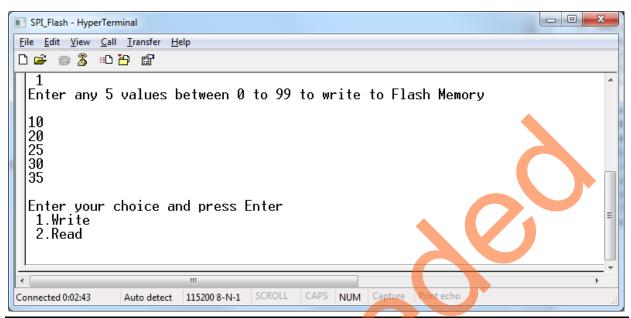

Figure 31 • HyperTerminal Window - Option 1

8. Select option 2 to read data from SPI flash memory as shown in Figure 32.

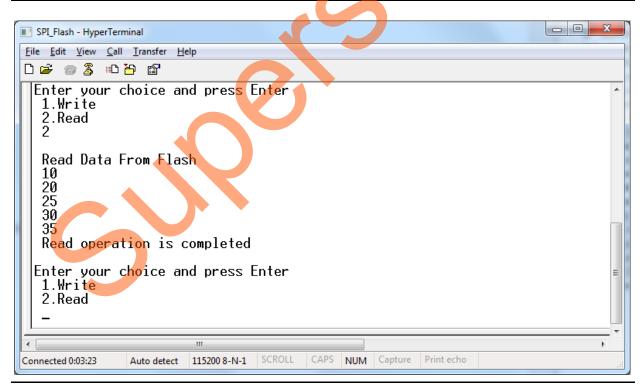

Figure 32 • HyperTerminal Window - Option 2

- 9. Terminate execution of the code by choosing **Run > Terminate**.
- 10. Launch the debug session:

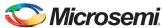

By selecting **Debug Configurations** from the **Run** menu of SoftConsole.

or

- By selecting the Debug Configurations using Debug Button as shown in Figure 33.

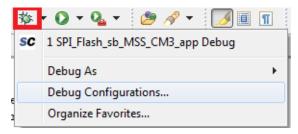

Figure 33 • Debug Configurations Option

11. Click the **Registers** tab to view the values of the ARM<sup>®</sup> Cortex<sup>®</sup>-M3 processor internal registers, as shown in Figure 34.

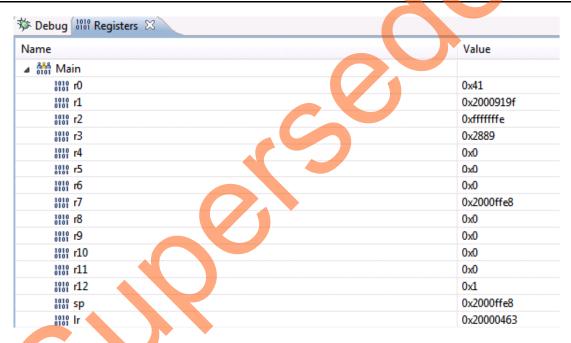

Figure 34 • Values of Cortex-M3 Internal Registers

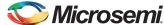

12. Click the Variables tab to view the values of variables in the source code, as shown in Figure 35.

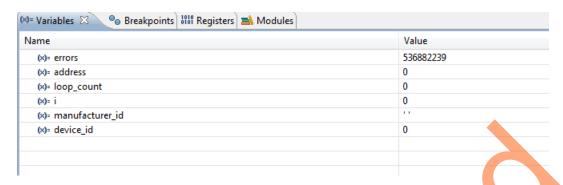

Figure 35 • Values of the Variables in the Source Code

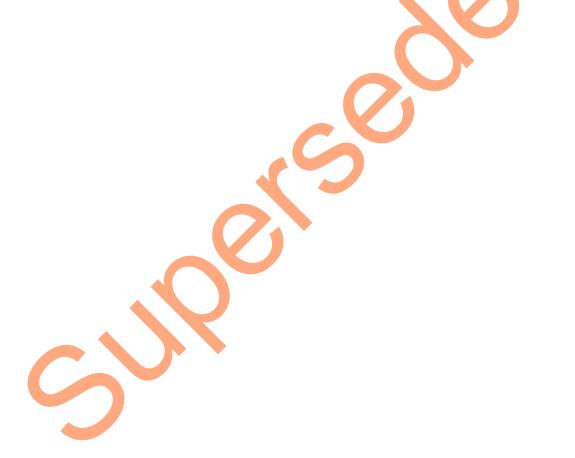

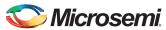

13. In the **Debug** window, select **Window > Show View > Disassembly** to display the assembly level instructions. The **Disassembly** window with assembly instructions is displayed on the right-side of the Debug perspective, as shown in Figure 36.

```
🚟 Outline 🔝 Disassembly 🔀
 ₹.
 0x20000720 <main>:
                      push {r7, lr}
 0x20000722 <main+2>: sub
                            sp, #8
 0x20000724 <main+4>: add
                            r7, sp, #0
    volatile uint8 t errors = 0;
 0x20000726 <main+6>: mov.w r3, #0
 0x2000072a <main+10>: strb r3, [r7, #5]
    uint8 t manufacturer id = 0;
 0x2000072c <main+12>: mov.w r3, #0
 0x20000730 <main+16>: strb r3, [r7, #6]
    uint8 t device id = 0;
 0x20000732 <main+18>: mov.w r3, #0
 0x20000736 <main+22>: strb r3, [r7, #7]
     SYSREG->WDOG CR = 0x000000000;
 0x20000738 <main+24>: movw r3, #32768
 0x2000073c <main+28>: movt r3, #16387
                                       ; 0x4003
 0x20000740 <main+32>: mov.w r2, #0
 0x20000744 <main+36>: str
                            r2, [r3, #108]
    MSS UART init(&g mss uart1,
 0x20000746 <main+38>: movw r0, #39488
                                        ; 0x9a40
 0x2000074a <main+42>: movt 10, #8192
 0x2000074e <main+46>: mov.w r1, #115200 ; 0x1c200
 0x20000752 <main+50>: mov.w r2, #3
 MSS UART polled tx string(&g mss uart1, g greeting msg);
 0x2000075a <main+58>: movw r0, #39488 ; 0x9a40
 0x2000075e <main+62>: movt r0, #8192
                                       ; 0x2000
 0x20000762 <main+66>: movw r1, #36400 ; 0x8e30
 0x20000766 <main+70>: movt r1, #8192
                                       ; 0x2000
 0x2000076a <main+74>: bl 0x20000f30 <MSS UART polled tx string>
     FLASH init();
 0x2000076e <main+78>: bl
                           0x20001780 <FLASH init>
    FLASH global unprotect();
 0x20000772 <main+82>: bl
                         0x2000183c <FLASH global unprotect>
        Init();
 0x20000776 <main+86>: bl
                            0x2000077c <Init>
```

Figure 36 • Assembly Level Instructions

- 14. Source code can be single-stepped by choosing Run > Step Into or Run > Step Over. Observe the changes in the source code window and Disassembly view. Performing a Step Over provides an option for stepping over functions. The entire function is run but there is no need to single-step through each instruction contained in the function.
- 15. Click **Instruction Stepping** (i\*) and perform **Step Into** operations. Observe that **Step Into** executes a single line of assembly code.

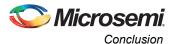

- 16. Click **Instruction Stepping** to exit the instruction stepping mode. Single-step through the application and observe the instruction sequence in the source code window of the Debug perspective, and the values of the variables and registers.
- 17. Add breakpoints in the application to force the code to halt, then single-step and observe the instruction sequence.
- 18. When debug process is finished, terminate execution of the code by choosing **Run > Terminate**.
- 19. Close Debug Perspective by selecting Close Perspective from the Window menu.
- 20. Close SoftConsole using File > Exit.
- 21. Close the HyperTerminal using File > Exit.

# **Conclusion**

This tutorial provides steps to create a Libero SoC design using the System Builder. It describes the procedure to build, debug, and run a SoftConsole application. It also provides a simple design to access SPI flash.

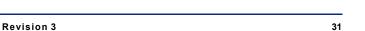

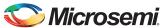

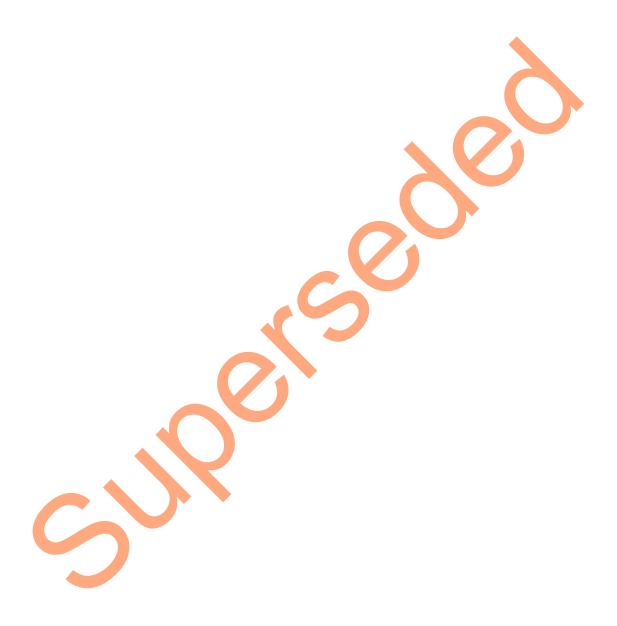

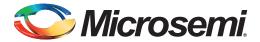

# **Appendix A - Board Setup for Running the Tutorial**

Figure 1 shows the board setup for running the tutorial on the SmartFusion2 Security Evaluation Kit board.

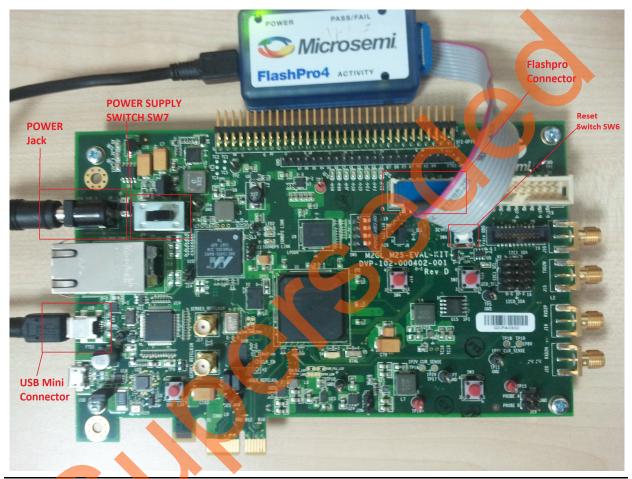

Figure 1 • SmartFusion2 Security Evaluation Kit Setup

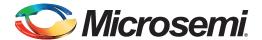

# **Appendix B - SmartFusion2 Security Evaluation Kit Board Jumper Locations**

Figure 1 shows the jumper locations on the SmartFusion2 Security Evaluation Kit board.

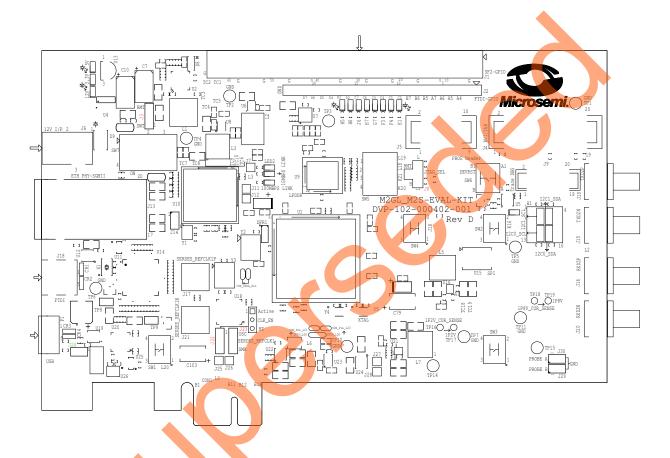

Figure 1 • SmartFusion2 Security Evaluation Kit Board Jumper Locations

#### Notes:

- Jumpers highlighted in red are set by default.
  - Jumpers highlighted in green must be set manually.
- The locations of the jumpers in Figure 1 are searchable.

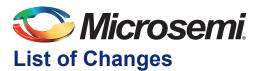

The following table shows important changes made in this document for each revision.

| Revision*                    | Changes                                                                 | Page |
|------------------------------|-------------------------------------------------------------------------|------|
| Revision 3<br>(March 2015)   | Updated the document for Libero SoC v11.5 software release (SAR 64190). | N/A  |
| Revision 2<br>(October 2014) | Updated the document for Libero SoC v11.4 software release (SAR 61627). | N/A  |
| Revision 1<br>(April 2014)   | Initial release.                                                        | N/A  |

Note: \*The revision number is located in the part number after the hyphen. The part number is displayed at the bottom of the last page of the document. The digits following the slash indicate the month and year of publication.

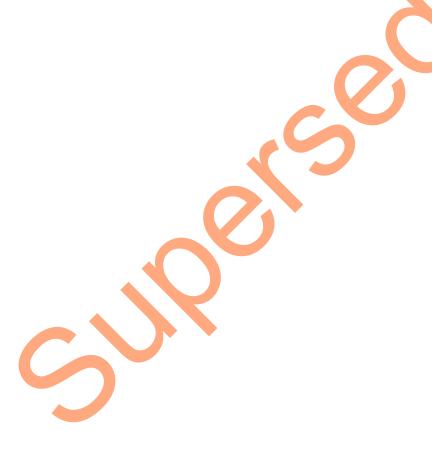

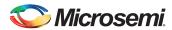

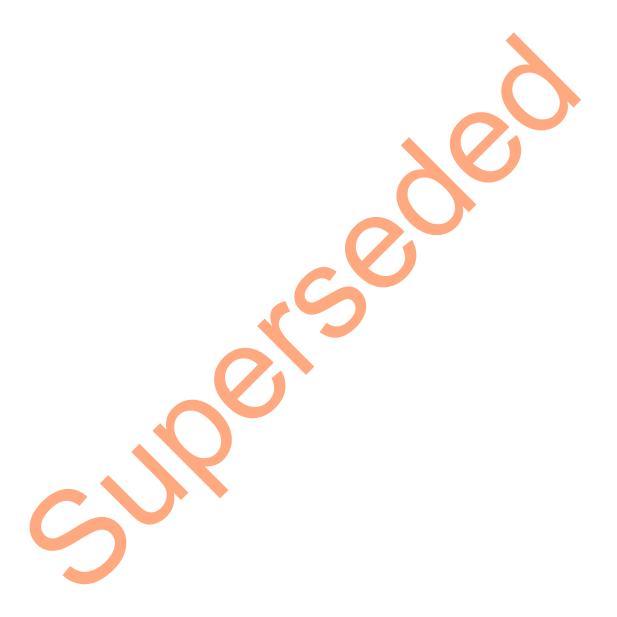

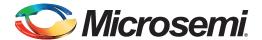

# **Product Support**

Microsemi SoC Products Group backs its products with various support services, including Customer Service, Customer Technical Support Center, a website, electronic mail, and worldwide sales offices. This appendix contains information about contacting Microsemi SoC Products Group and using these support services.

### **Customer Service**

Contact Customer Service for non-technical product support, such as product pricing, product upgrades, update information, order status, and authorization.

From North America, call 800.262.1060 From the rest of the world, call 650.318.4460 Fax, from anywhere in the world, 408.643.6913

## **Customer Technical Support Center**

Microsemi SoC Products Group staffs its Customer Technical Support Center with highly skilled engineers who can help answer your hardware, software, and design questions about Microsemi SoC Products. The Customer Technical Support Center spends a great deal of time creating application notes, answers to common design cycle questions, documentation of known issues, and various FAQs. So, before you contact us, please visit our online resources. It is very likely we have already answered your questions.

# **Technical Support**

For Microsemi SoC Products Support, visit

http://www.microsemi.com/products/fpga-soc/designsupport/fpga-soc-support

### **Website**

You can browse a variety of technical and non-technical information on the SoC home page, at www.microsemi.com/soc.

## Contacting the Customer Technical Support Center

Highly skilled engineers staff the Technical Support Center. The Technical Support Center can be contacted by email or through the Microsemi SoC Products Group website.

#### **Email**

You can communicate your technical questions to our email address and receive answers back by email, fax, or phone. Also, if you have design problems, you can email your design files to receive assistance. We constantly monitor the email account throughout the day. When sending your request to us, please be sure to include your full name, company name, and your contact information for efficient processing of your request.

The technical support email address is soc\_tech@microsemi.com.

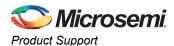

## **My Cases**

Microsemi SoC Products Group customers may submit and track technical cases online by going to My Cases.

#### Outside the U.S.

Customers needing assistance outside the US time zones can either contact technical support via email (soc\_tech@microsemi.com) or contact a local sales office. Sales office listings can be found at www.microsemi.com/soc/company/contact/default.aspx.

# **ITAR Technical Support**

For technical support on RH and RT FPGAs that are regulated by International Traffic in Arms Regulations (ITAR), contact us via soc\_tech\_itar@microsemi.com. Alternatively, within My Cases, select **Yes** in the ITAR drop-down list. For a complete list of ITAR-regulated Microsemi FPGAs, visit the ITAR web page.

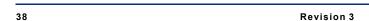

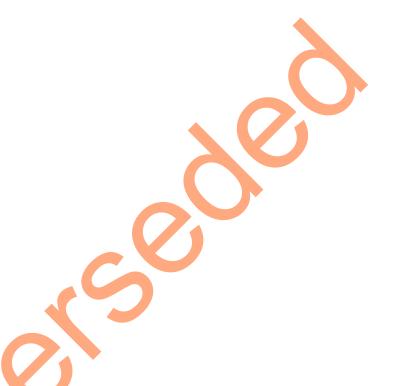

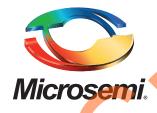

Microsemi Corporate Headquarters
One Enterprise, Aliso Viejo,
CA 92656 USA

Within the USA: +1 (800) 713-4113 Outside the USA: +1 (949) 380-6100 Sales: +1 (949) 380-6136

**Fax**: +1 (949) 215-4996

E-mail: sales.support@microsemi.com

© 2015 Microsemi Corporation. All rights reserved. Microsemi and the Microsemi logo are trademarks of Microsemi Corporation. All other trademarks and service marks are the property of their respective owners.

Microsemi Corporation (Nasdaq: MSCC) offers a comprehensive portfolio of semiconductor and system solutions for communications, defense & security, aerospace and industrial markets. Products include high-performance and radiation-hardened analog mixed-signal integrated circuits, FPGAs, SoCs and ASICs; power management products; timing and synchronization devices and precise time solutions, setting the world's standard for time; voice processing devices; RF solutions; discrete components; security technologies and scalable anti-tamper products; Power-over-Ethernet ICs and midspans; as well as custom design capabilities and services. Microsemi is headquartered in Aliso Viejo, Calif., and has approximately 3,400 employees globally. Learn more at www.microsemi.com.

Microsemi makes no warranty, representation, or guarantee regarding the information contained herein or the suitability of its products and services for any particular purpose, nor does Microsemi assume any liability whatsoever arising out of the application or use of any product or circuit. The products sold hereunder and any other products sold by Microsemi have been subject to limited testing and should not be used in conjunction with mission-critical equipment or applications. Any performance specifications are believed to be reliable but are not verified, and Buyer must conduct and complete all performance and other testing of the products, alone and together with, or installed in, any end-products. Buyer shall not rely on any data and performance specifications or parameters provided by Microsemi. It is the Buyer's responsibility to independently determine suitability of any products and to test and verify the same. The information provided by Microsemi hereunder is provided "as is, where is" and with all faults, and the entire risk associated with such information is entirely with the Buyer. Microsemi does not grant, explicitly or implicitly, to any party any patent rights, licenses, or any other IP rights, whether with regard to such information itself or anything described by such information. Information provided in this document is proprietary to Microsemi, and Microsemi reserves the right to make any changes to the information in this document or to any products and services at any time without notice.